# Отладка кода в Mobile SMARTS на эмуляторе (клиент для ПК)

Последние изменения: 2024-03-

Отладка кода на клиенте Mobile SMARTS для ПК доступна в двух режимах:

- обычная отладка
- быстрая отладка

Обычная отладка

Данный режим, в отличие от режима быстрой отладки, позволяет выполнять пошаговое выполнение алгоритма, в том числе с применением точки останова, подсветку текущего действия, а также просмотр результата изменения визуальных свойств в режиме реального времени.

#### Запуск отладки

В панели управления доступны кнопки подключения и управления отладкой.

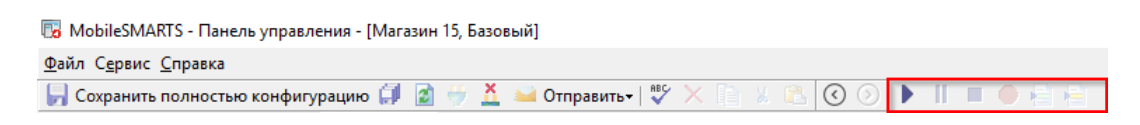

Изначально доступна только одна кнопка — подключиться к отладчику (можно воспользоваться клавишей F5). Выбираем пункт «Клиент для ПК».

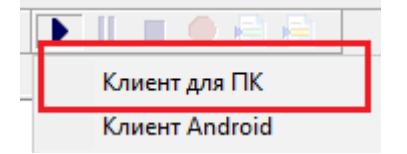

После запуска на экране ПК появится окно эмулятора с надписью в заголовке окна «В отладке».

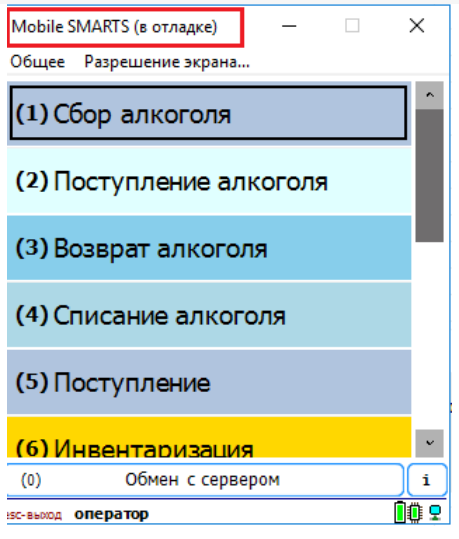

Если после запуска клиента для ПК в конфигурацию были внесены изменения, то появится окно,в котором можно выбрать, какую конфигурацию использовать для отладки:

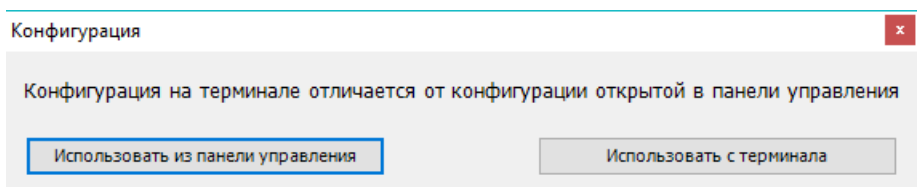

Рекомендуется использовать конфигурацию из панели управления, либо перед подключением отладчика нажать кнопку «Обмен с сервером» в клиенте Mobile SMARTS для ПК.

После подключения в блоке управления отладчиком станут доступны кнопка «Пауза» (Ctrl+Alt+Pause). Нажатие этой кнопки приведёт к временной приостановке выполнения программы в эмуляторе.

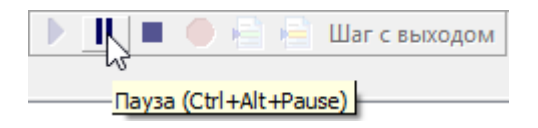

Также станет доступна кнопка «Стоп» (Shift+F5), нажатие на которую остановит отладку.

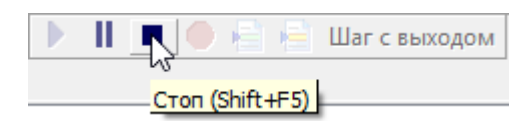

#### Работа с отладчиком

У отладчика есть два режима работы:

1. Во время выполнения действий на клиенте для ПК отладчик самостоятельно останавливается только на визуальных действиях, требующих ввода данных или какой-либо реакции оператора, а остальные быстро пробегает.

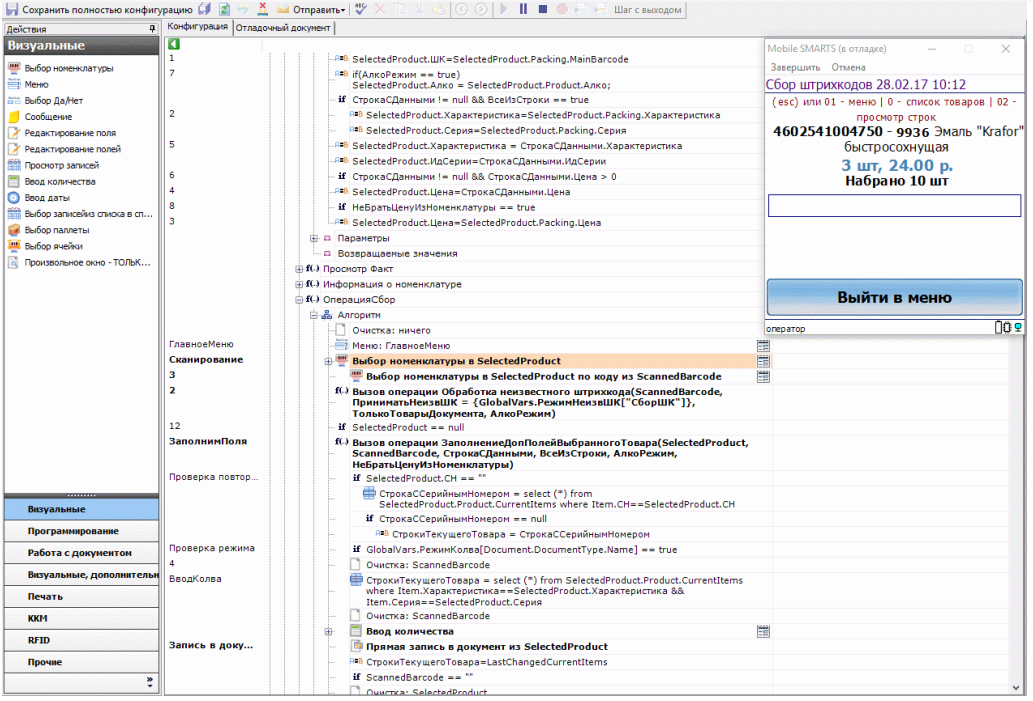

2. Пошаговое выполнение алгоритма — применяется в случае, если необходимо посмотреть, по какому пути работает программа и как меняются значения переменных между визуальными действиями.

Для пошагового выполнения алгоритма удобно использовать точки останова. Выбираем в алгоритме действие, на котором программа должна остановиться и нажимаем кнопку «Точка останова» (F9). Рядом с именем выбранного действия появится красный кружок — значок точки останова. Теперь выполнение алгоритма под отладкой будет остановлено на этом действии.

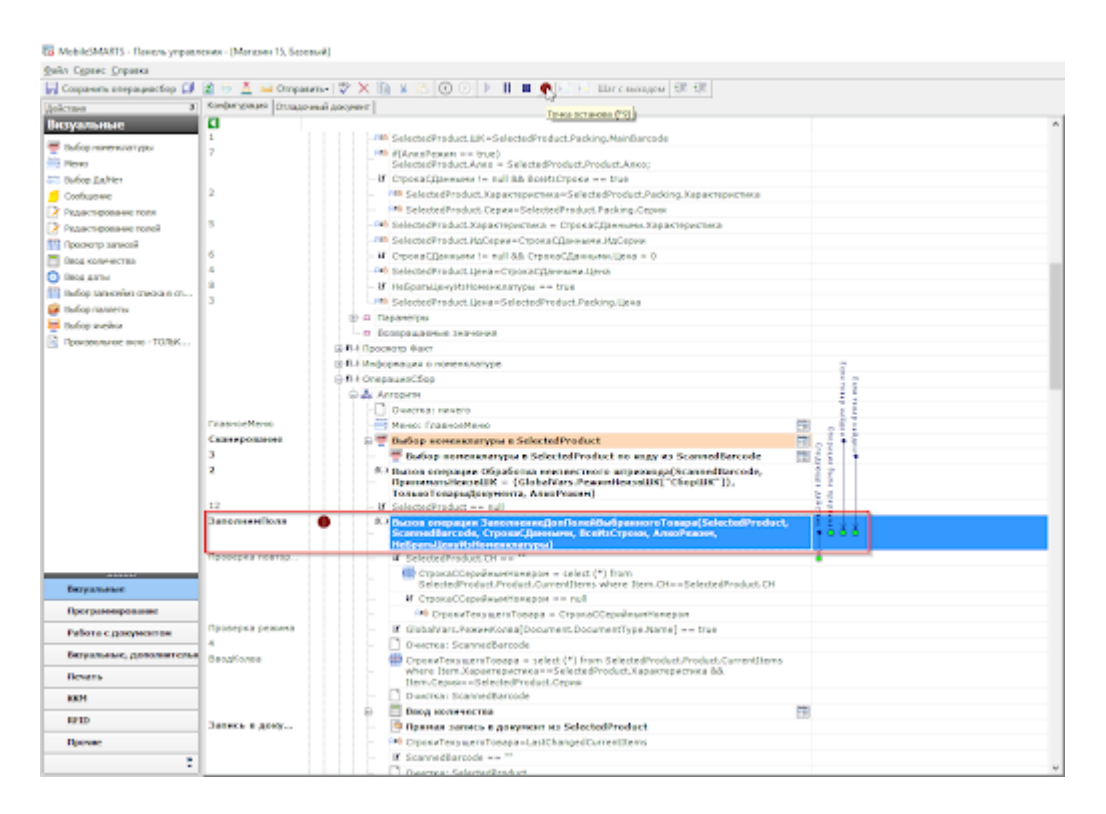

Пошаговым выполнения алгоритма можно управлять с помощью кнопок управления отладкой. К ним относятся:

Кнопка «Шаг с заходом» (F11)

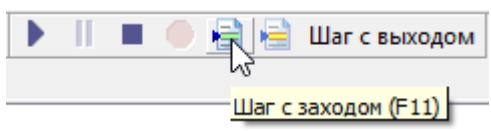

Если выполнение алгоритма остановлено на какой-либо операции Mobile SMARTS, то нажатие этой кнопки приведёт к тому, что будет выполнен вызов операции и отладка зайдёт внутрь. Это помогает отследить выполнение операций, встречающихся в алгоритме.

«Шаг без захода» (F10)

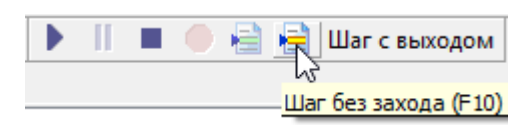

Если операция не нуждается в проверке, а интересует алгоритм, следующий за операцией, то после нажатия на эту кнопку операция будет выполнена без остановки и отладка перейдёт на следующее действие.

«Шаг с выходом» (Shift+F11)

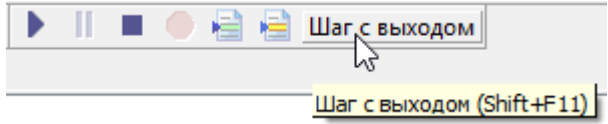

Позволяет выйти из текущей операции, выполнив её алгоритм до конца.

#### Просмотр и изменение значений переменных

После запуска отладчика можно использовать его для просмотра значений переменных сессии.

При подключённой отладке панель управления подсвечивает красным цветом тип документа, в котором ведётся работа, и жёлтым цветом действие, которое в данный момент выполняется в клиенте Mobile SMARTS для ПК.

К примеру, посмотрим, какие значения принимает переменная количества товара (SelectedProduct.Quantity) во время работы программы.

Для просмотра значений переменных, в нижней панели выбираем вкладку «Сессия».

С<mark>о</mark> MobileSMARTS - Панель управления - [Магазин 15, Базовый]

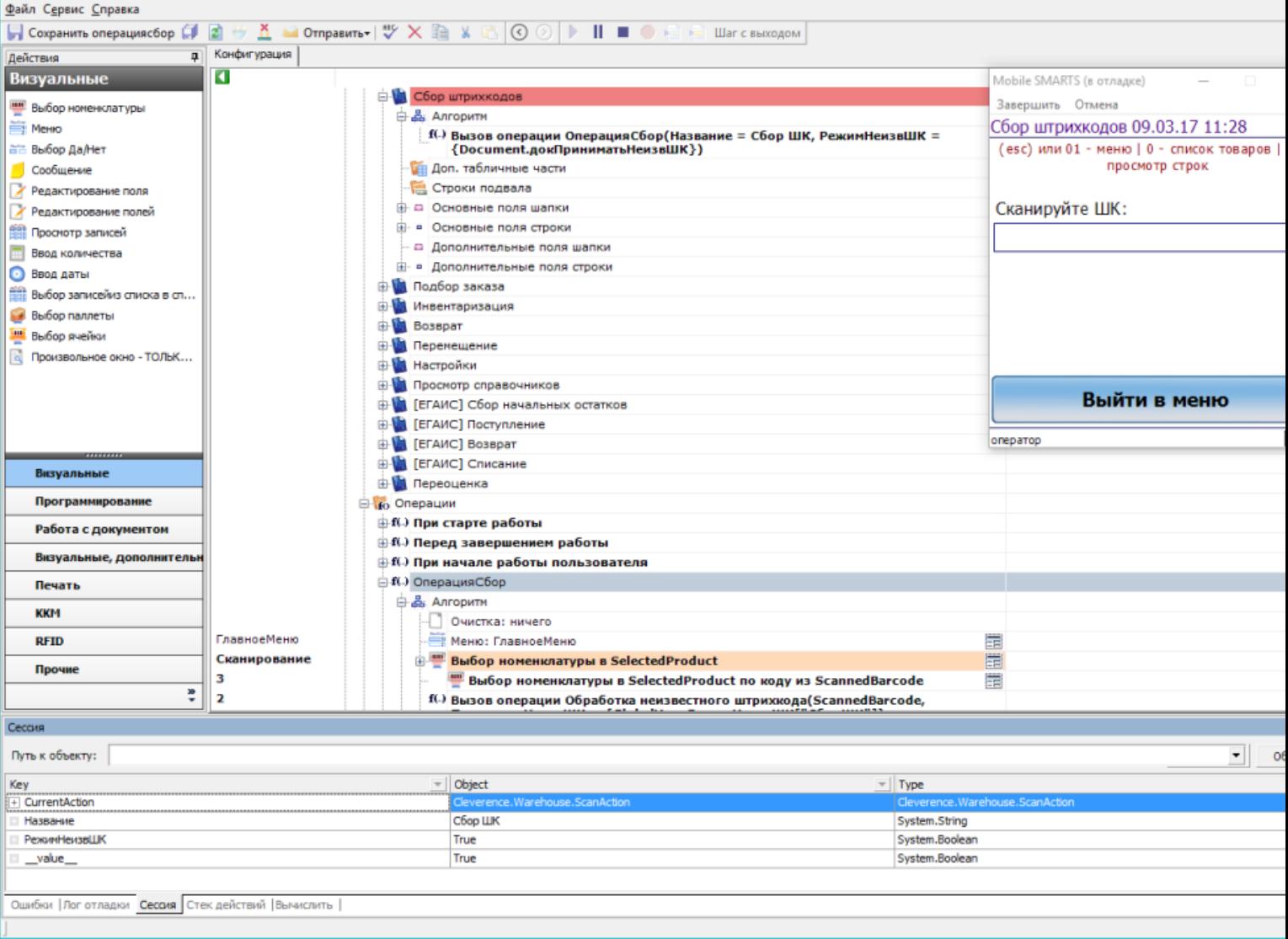

SelectedProduct нет среди переменных, товар ещё ни разу не сканировался.

После успешного сканирования товара SelectedProduct заполнен:

 $\Box$  $\overline{\phantom{0}}$ 

С<mark>о</mark> MobileSMARTS - Панель управления - [Магазин 15, Базовый]

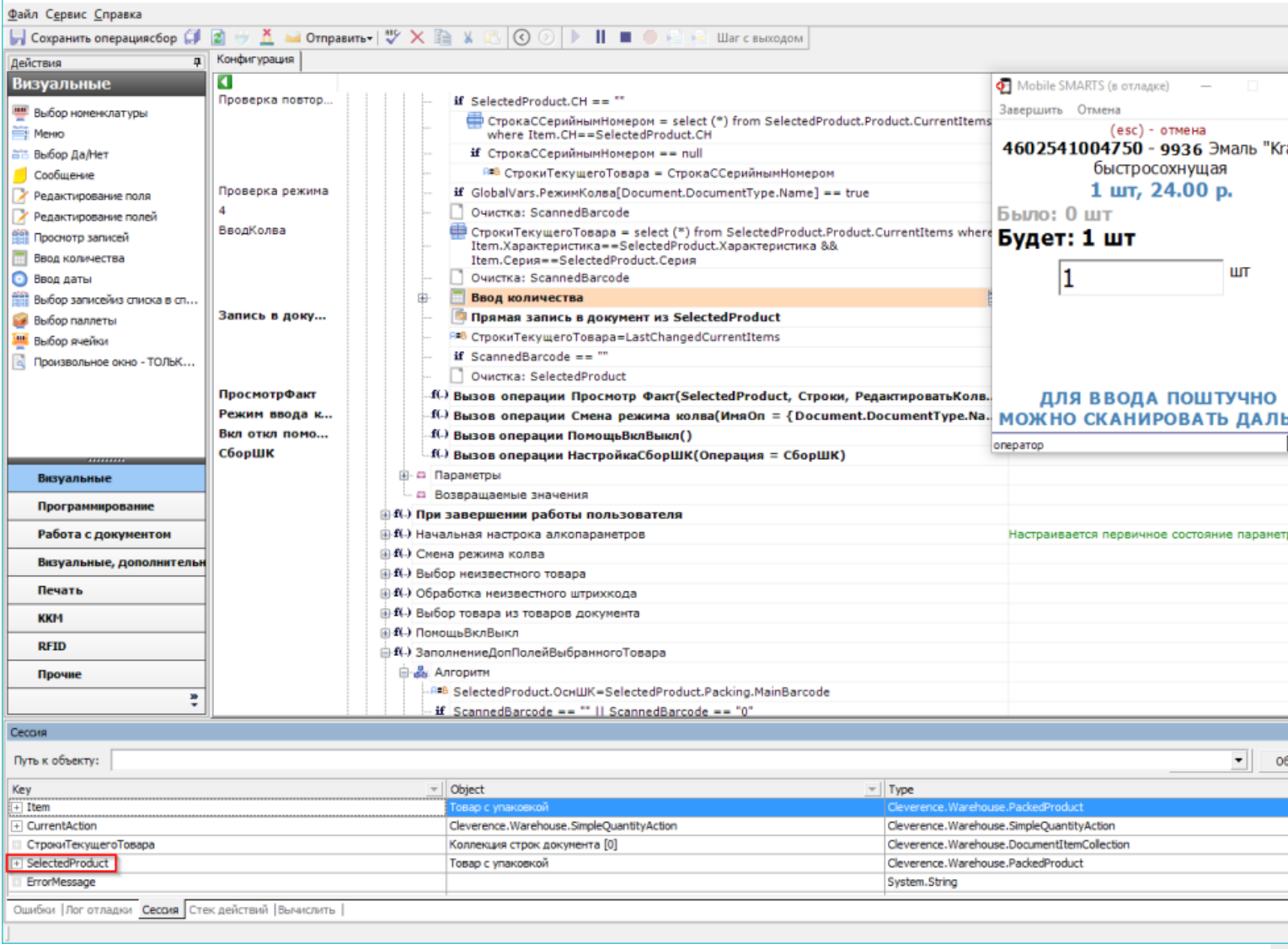

При нажатии на плюс SelectedProduct развернётся, и можно будет увидеть текущее значение<br>SelectedProduct.Quantity (также его можно изменить вручную):

 $\Box$ 

• MobileSMARTS - Панель управления - [Магазин 15, Базовый]

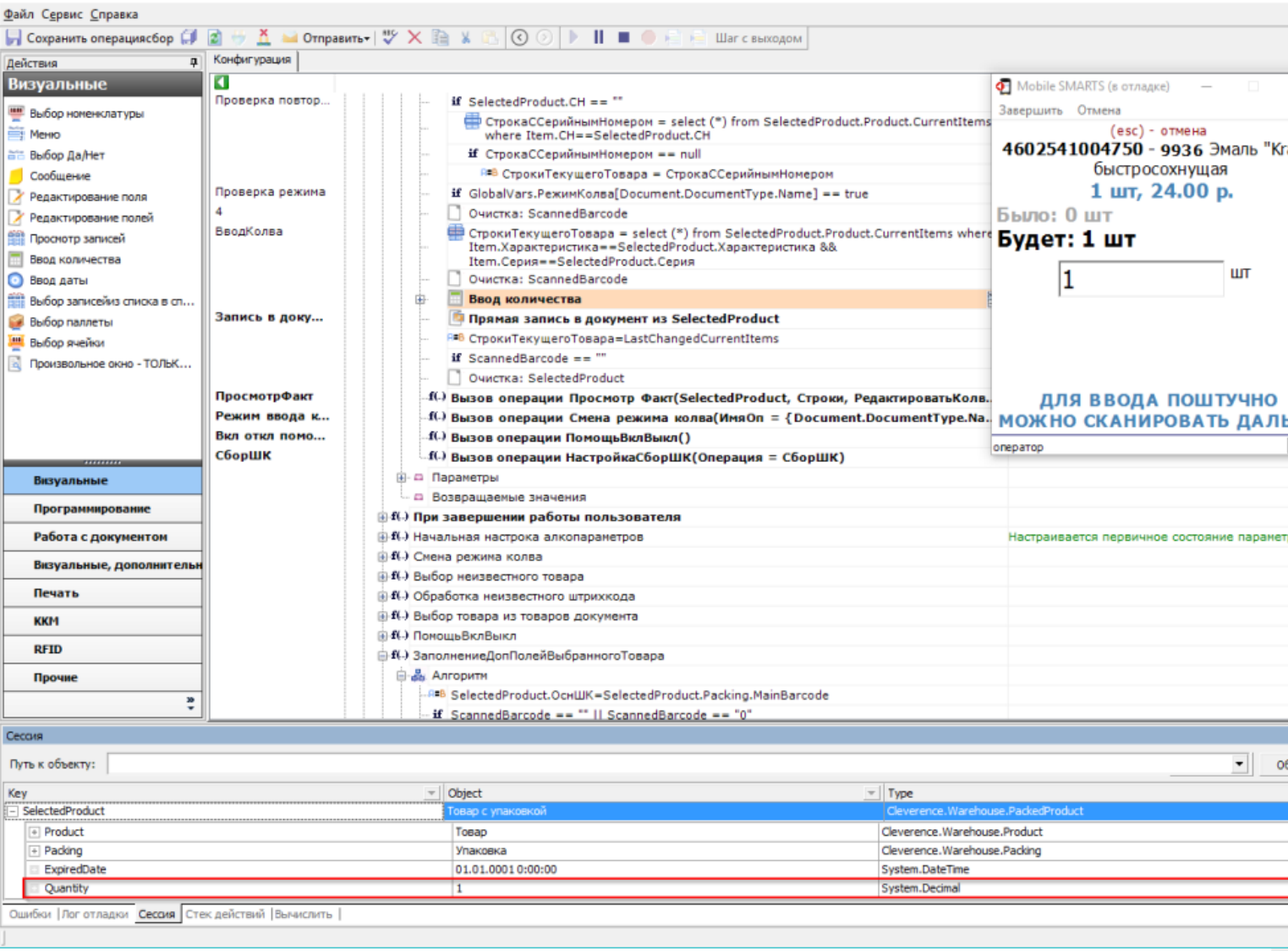

Ещё один способ посмотреть значение переменной — использовать вкладку нижней панели «Вычислить». Для этого необходимо в строке ввести переменную и нажать «Вычислить» или Enter.

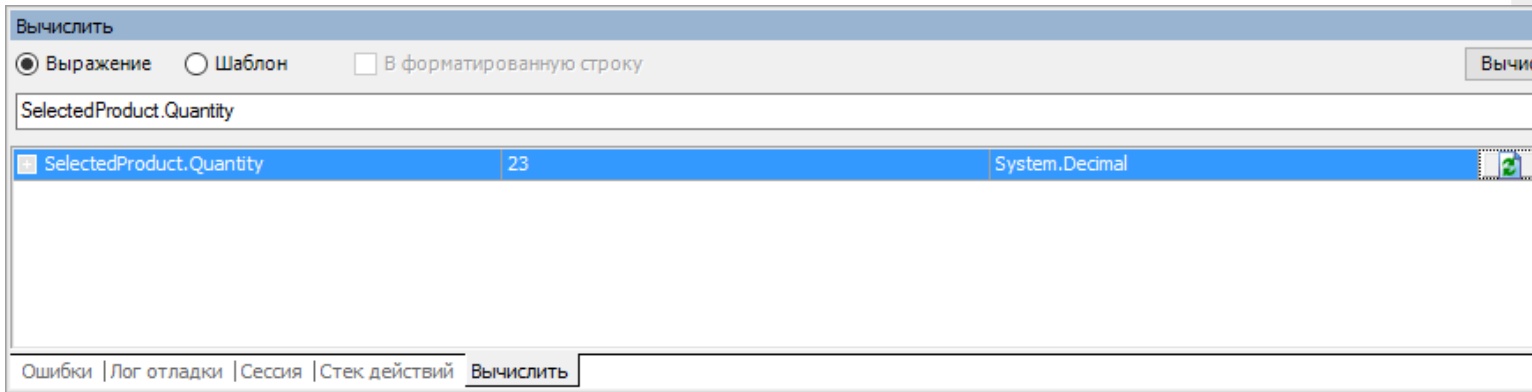

## Быстрая отладка

Быстрая отладка нужна для того, чтобы оперативно разобраться, почему какая-то определенная информация не выводится на экран. Данная информация выводится на экран при помощи шаблонов текстов и [выражений](https://www.cleverence.ru/support/2555/), и благодаря быстрой отладке можно быстро найти ошибку в шаблоне или в выгруженных данных.

Эти функции доступны и в режиме полной отладки, но быструю можно запустить в любой момент. Данный режим лучше применять в тех случаях, когда не нужно отслеживать путь, по которому выполняется программа.

### Запуск быстрой отладки

Запуск быстрой отладки производится из окна клиента Mobile SMARTS для ПК.

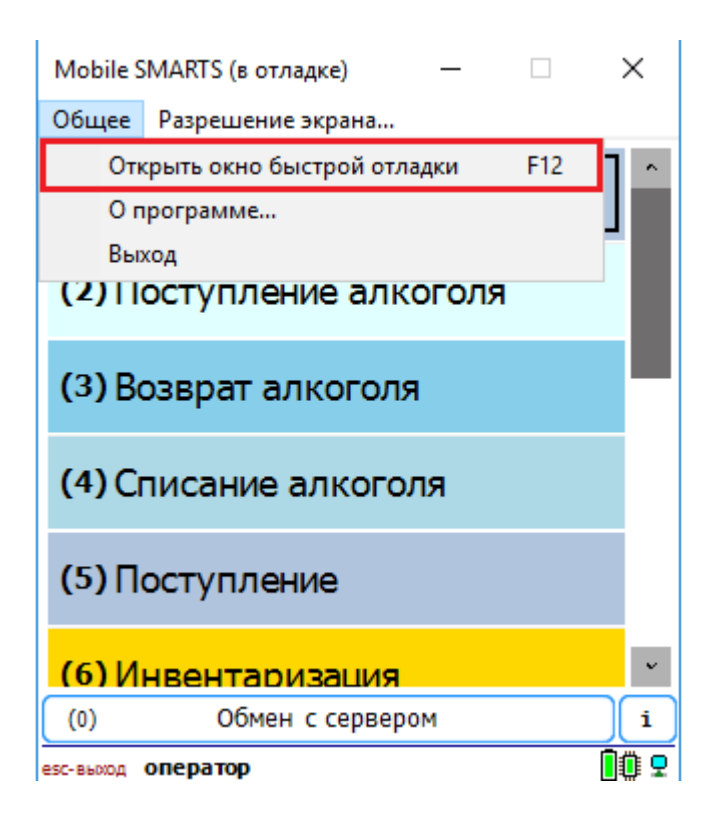

После выбора данного действия или нажатия кнопки F12 на экране появится окно быстрой отладки. В данном окне можно просмотреть информацию о данных в сессии и отследить значения интересующих переменных.

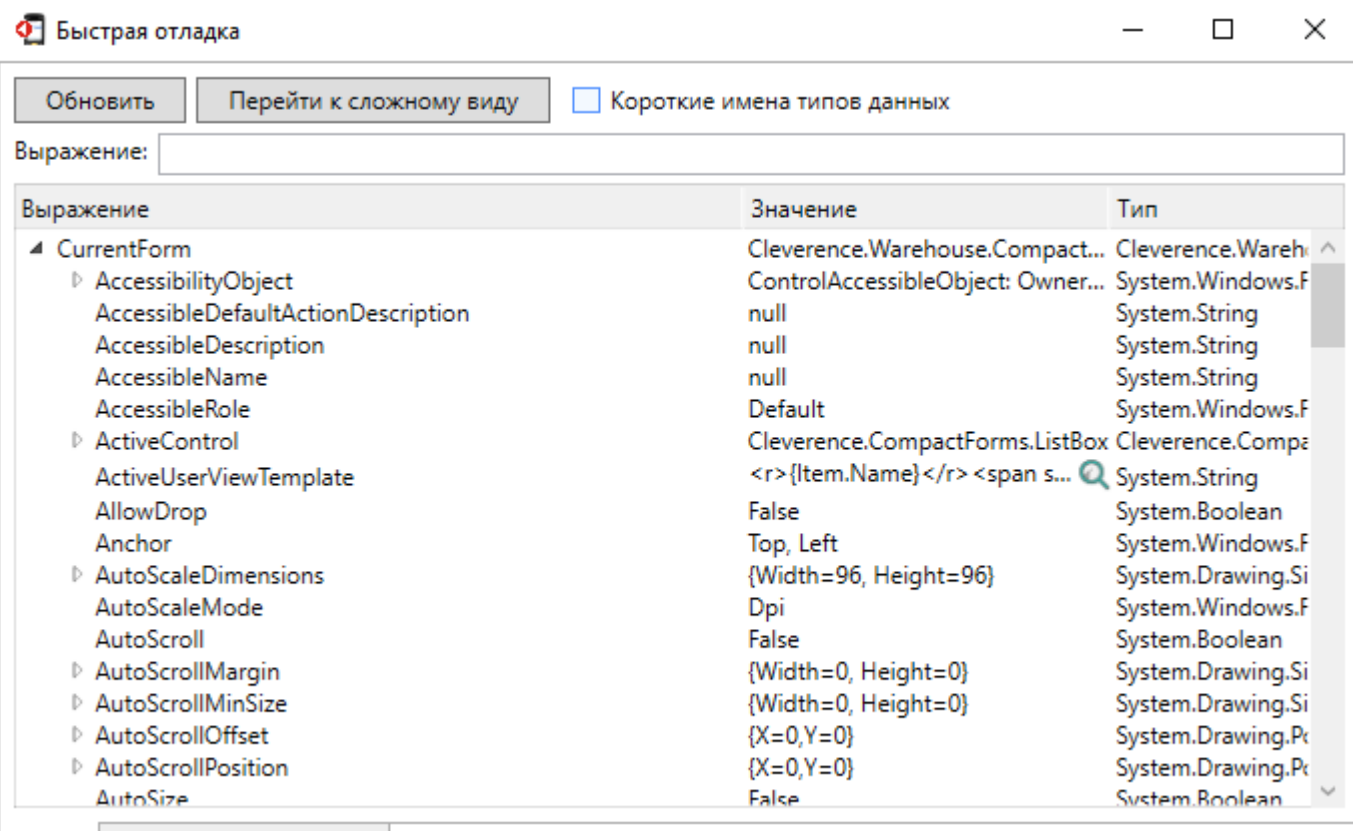

• Все Выбранные значения

## Не нашли что искали?

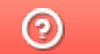

Задать вопрос в техническую поддержку